# **NÁVOD, jak začít s EKONOM Účtenkou**

## I. **Instalace a registrace**

- Stáhněte si mobilní aplikaci EKONOM Účtenka z Google Play, pokud jste si zakoupili EKONOM účtenku i s terminálem Sunmi, najdete již aplikaci přímo na ploše bez nutnosti instalace.
- Otevřete aplikaci a proveďte registraci nebo se přihlaste do svého stávajícího účtu EKONOM. Průvodce Vás provede registrací.

## **Nový zákazník** postupuje takto:

- 1) Klikem na ikonu EKONOM Účtenka pokračujte přes pole "ZAČÍNÁME"
- 2) Pomocí cloudového účtu *pokračovat*
- 3) Chci založit nový účet *pokračovat*
- 4) Vyplňte e-mail a heslo (zvolte si váš již existující e-mail, vytvořte si vlastní heslo musí mít min. 6 znaků a kombinace písma – znaků)
- 5) Udělte souhlas s podmínkami
- 6) Výběr zařízení *další* (pokud zde žádné zařízení nevidíte, přidáte si jej ve Vašem účetním systému EKONOM)
- 7) Nastavení tisku *vyberte tiskárnu* (můžete i přeskočit a vybrat tiskárnu později)
- 8) Způsob skenování (*kamera* mobilní telefony, *laserové čtečka* zařízení Sunmi s laserem)
- 9) Klikem na "VYSTAVIT PRVNÍ DOKLAD" máte úspěšně registrováno.

## II. **Synchronizace s účetním systémem EKONOM**

- Zákazníci s modulem SKLADY PLUS spustí nastavení konfigurace přes ikonu "Přenosné terminály".
- Zde se zadá Váš jedinečný párovací klíč cloud účtu, který byl vygenerován při registraci aplikace ve Vašem zařízení.

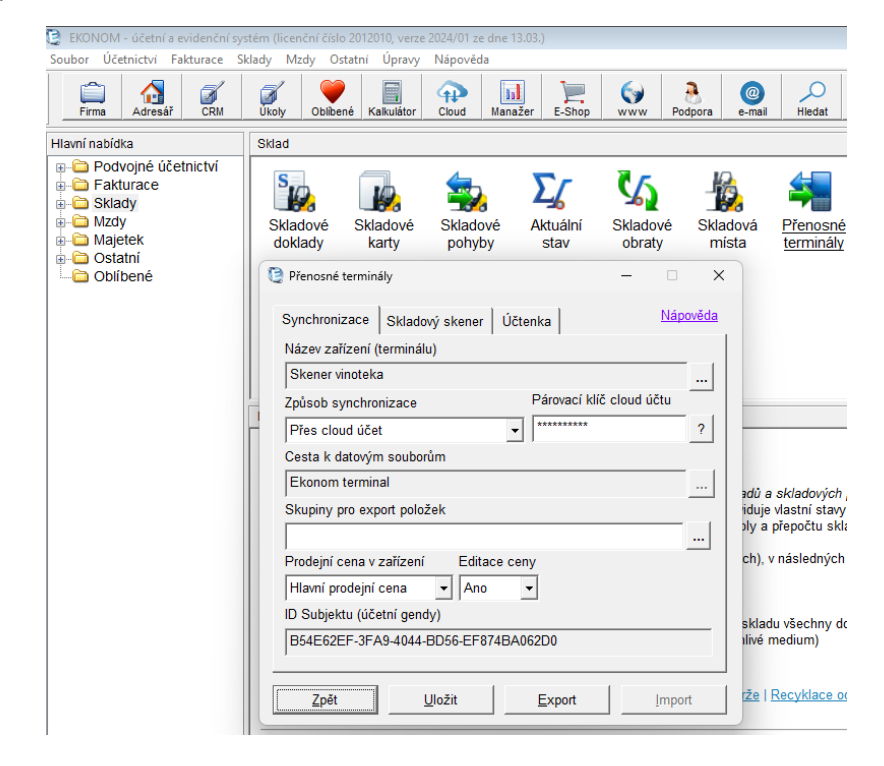

## **Vystavení první účtenky**

## **Vytvoření účtenky**

- Klikem na tlačítko *"+ PŘIDAT POLOŽKU"* můžete vyhledat nebo vybrat položku, kterou prodáváte (potvrzujete volbu vždy zeleným tlačítkem)
- Skenovacím tlačítkem (oranžové boční tlačítko na zařízení) můžete položku naskenovat bez nutnosti manuálního výběru ze seznamu.
- Přes ikonu **%** můžete přidat slevy (ikonu najdete v pravém dolním menu)
- Stornování nebo změnu položky provedete přímo v aplikaci (přidržením prstu na položce se zobrazí dialogové okno pro úpravu položky)

#### **Tisk účtenek**

- Po vytvoření účtenky můžete dokument okamžitě vytisknout na účtenkové tiskárně připojené k vašemu zařízení.
- Možnost odeslání na externí tiskárnu je také k dispozici.

#### **Odeslání dat do účetního systému**

• Po dokončení transakce se všechny údaje automaticky odešlou do účetního systému EKONOM.

#### **Ceny, slevy a katalog položek**

- Výběr ceny a aplikace slev je možný dle zvoleného ceníku přes ikonu dokumentu (ikonu najdete v pravém dolním menu – ikona dokument s ozubeným kolem)
- Katalog položek umožňuje výběr z importovaného katalogu EKONOM nebo skenování kódů (EAN, QR code apod.).

#### **Platby kartou**

• Aplikace podporuje platby kartou prostřednictvím terminálů s NFC čipem, SumUp terminálů a bankovních platebních terminálů. (Nastavení – Platební metody – Karta – Platební terminál)

#### **Přehledy a nastavení**

Ikona tří vodorovných čar (ikonu najdete v levém dolním menu)

- Vytiskněte si **přehledy tržeb a prodeje produktů** za den nebo za zvolené období.
- Nastavte **záhlaví a zápatí** dokladu, **zaokrouhlení částek** a zobrazení **kódu položky** podle vašich potřeb.

#### **Gastro rozšíření**

- Pro restaurace a kavárny nabízí aplikace možnost **rozdělení účtu**, nastavení **podle místností a stolů**, funkce **spropitné**. (Nastavíte přes ikonu tří čar – Nastavení)
- Tisk objednávek do kuchyně na zvolenou externí tiskárnu

## **Bezpečnost a přístup**

• Zabezpečte přístup k aplikaci **heslem**. Nastavení, kdo má právo vytvářet a upravovat účtenky se automaticky převede z Vašeho nastavení EKONOMu.

A nyní můžete začít efektivně využívat aplikaci EKONOM Účtenka pro vaše podnikání.